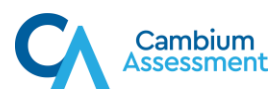

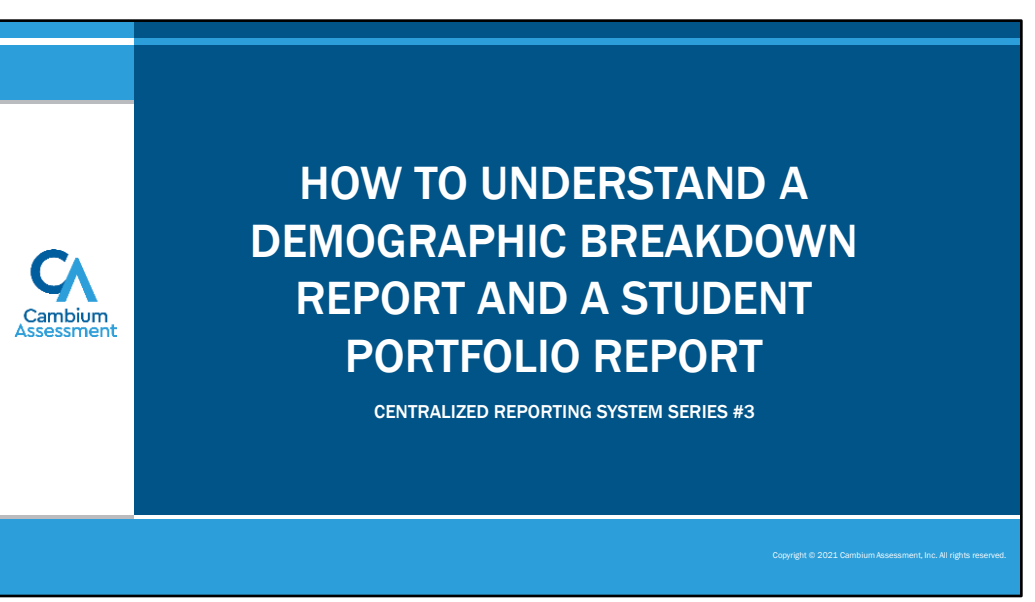

Welcome to the third module in the Centralized Reporting System video series: How to Understand a Demographic Breakdown Report and a Student Portfolio Report. These reports allow you to closely monitor your students' progress at the demographic sub-group and individual level.

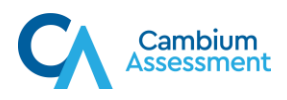

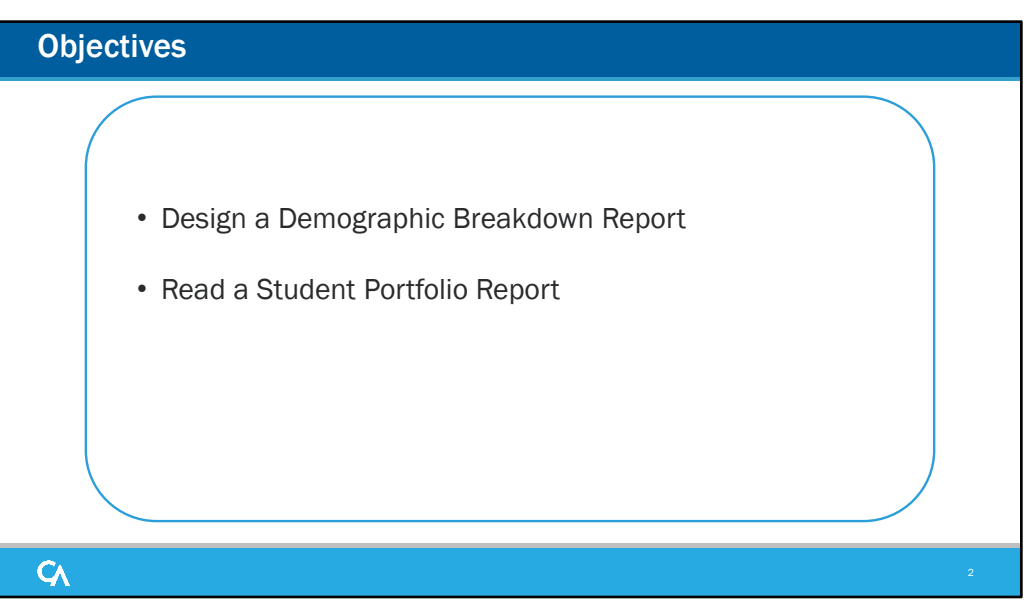

We show you a way of looking at very specific groups of students, based on their demographic attributes such as gender, grade, English Language Proficiency, or Title 1 status. This is called the demographic sub-group report, also known as a Breakdown report.

Then we explain how to access the Student Portfolio report and the data displays found there.

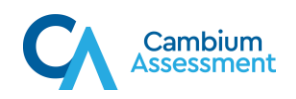

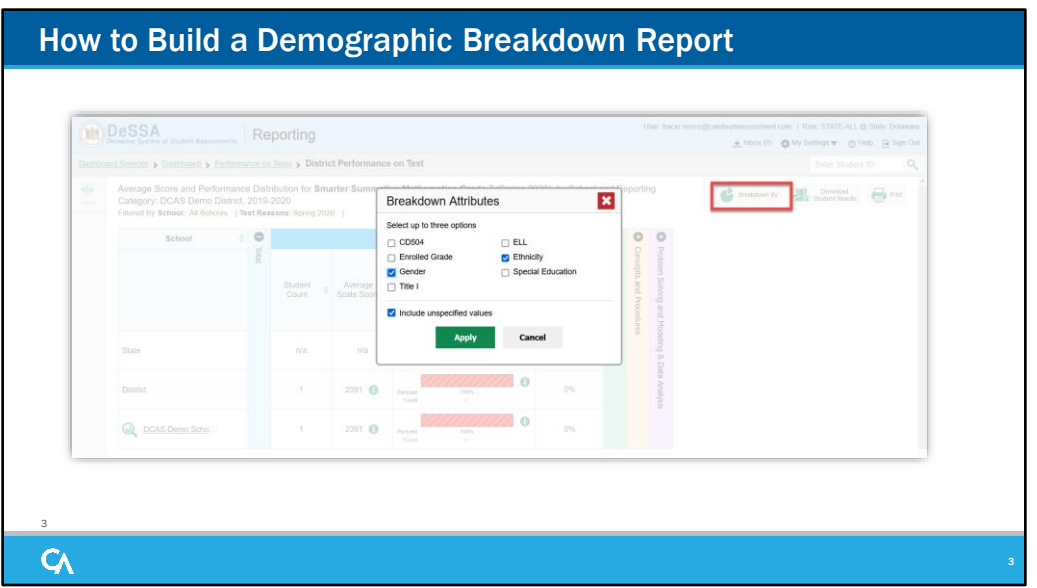

You can create a breakdown report from any page in Reporting that displays data for multiple students. NOTE: The process for generating a Breakdown By report is the same for both interim and summative assessments.

Click the Breakdown By button located below the student search box, upper-right corner of the page. A Breakdown Attributes window opens displaying the options available to you. These choices vary by state and district.

For example, here you see a District Performance on Test report for a Grade 8 Math Summative test. You can build a report for a specific group of students based on any attributes listed in the Breakdown Attributes window.

For a sample report we have marked the Gender and Race/Ethnicity options. To include any students without assigned demographic information in TIDE, click "Include unspecified values." Click Apply. The customized report displays, as shown on the next slide.

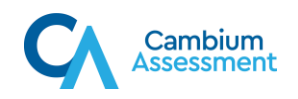

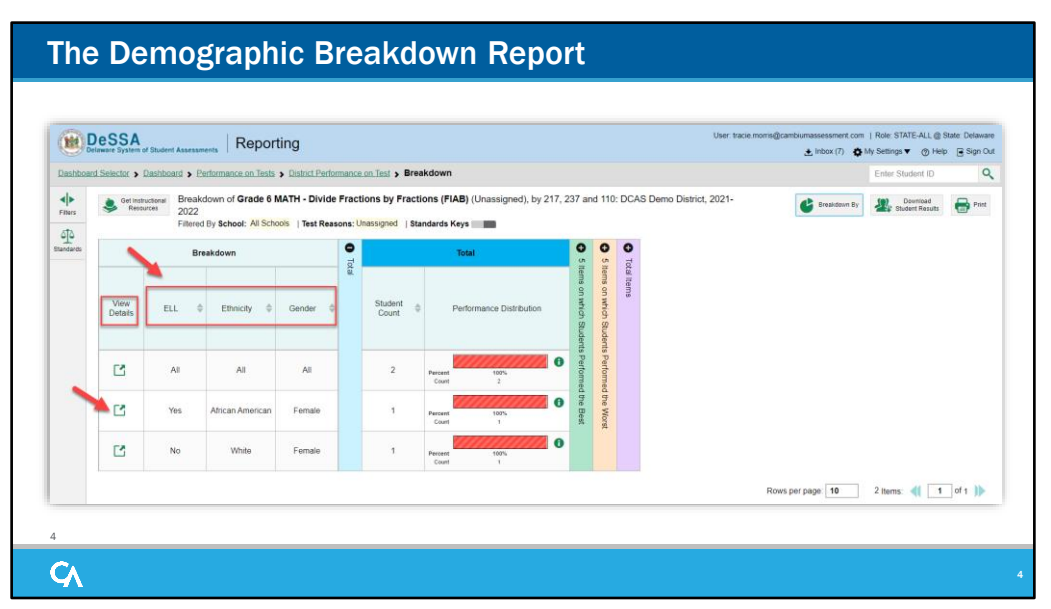

The breakdown page is organized according to the combinations selected. The number of rows in the table will depend on how the students fall into the demographic categories. A row appears for each possible subgroup combination.

For example, here you see a row for ALL the students, followed by some possible combinations. If a combination does not appear in the table, it means none of the teacher's students fall into that sub-group. Notice that the table header has updated to reflect the chosen attributes.

You see from this breakdown report that there are two students who are divided into three sub-groups. Under Gender, both students are females and under Ethnicity one student is African American and one student is White. Under English Language Learner, one student is listed as ELL and one student is not. You can sort the sub-groups in several different ways, by Gender, Ethnicity, Student Count, and Scale Score. To look closer into a specific sub-group, click the View Details button in that row.

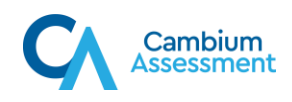

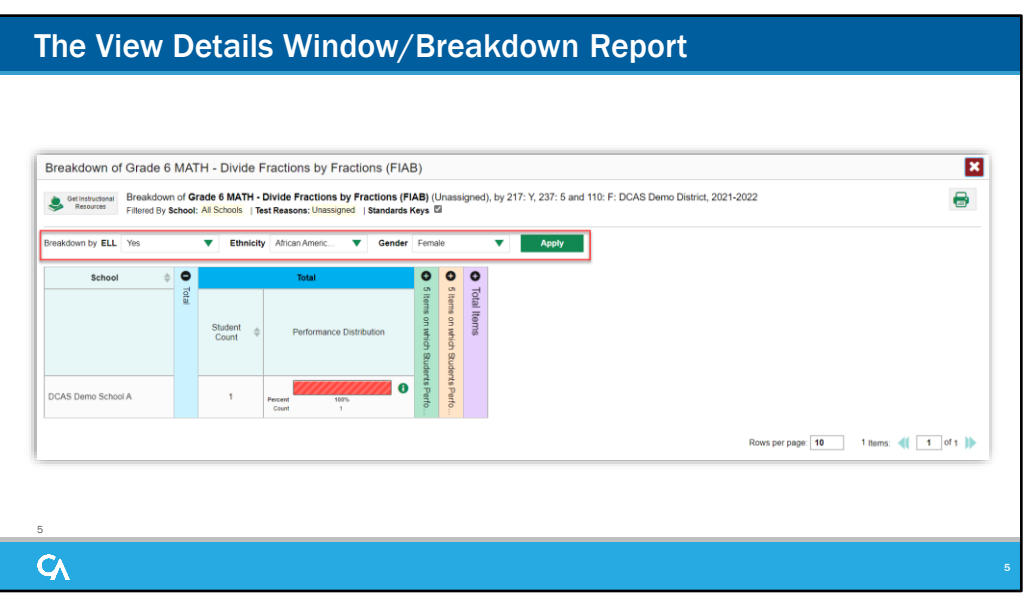

A Breakdown window opens, displaying detailed results for that sub-group. A row of drop-down menu buttons appears above the table, displaying the attributes of the group you chose.

To quickly transition to another demographic sub-group, you can apply the breakdown menu options that display above the table of results. Select an attribute you want from the drop-down menus and click Apply. The new sub-group will display.

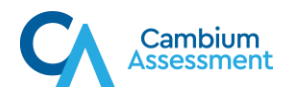

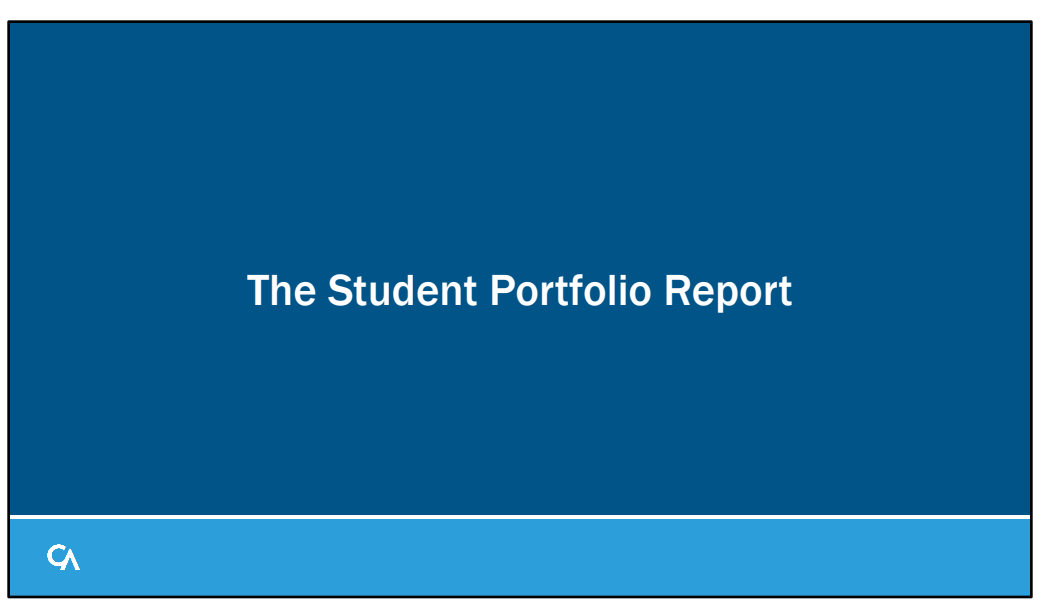

Another feature of Reporting is the Student Portfolio Report. It shows you results for all the tests taken by an individual student. This report can be particularly useful as teachers prepare for the parent-teacher conference, where the teacher needs to quickly access all test results.

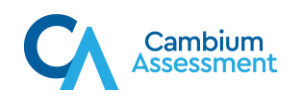

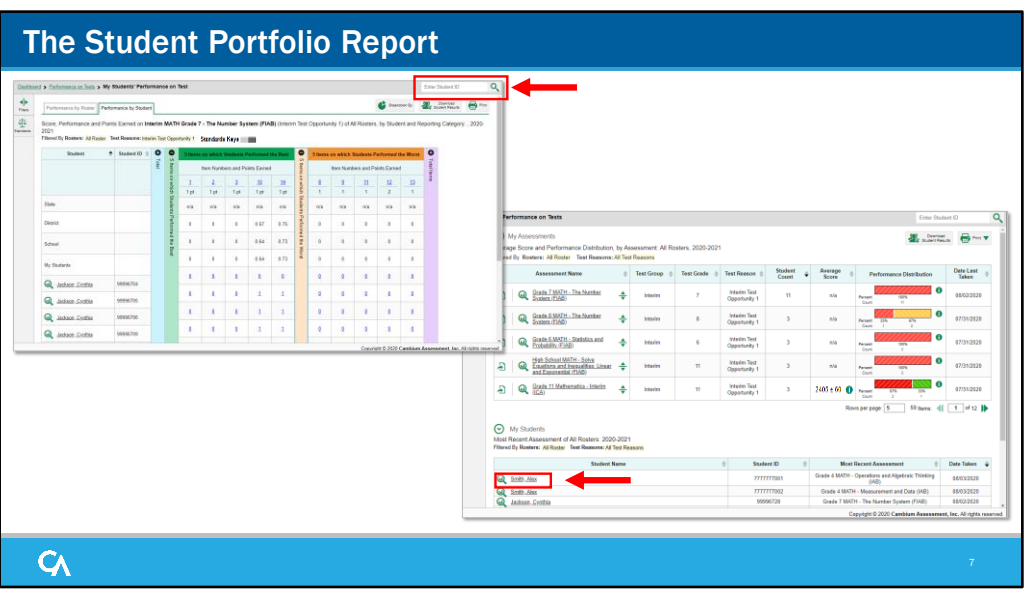

All users can access the report from any test report page. Type in or copy and paste a student ID number into the search box.

Teachers have a fast pass to this report from their My Students table on the Performance on Tests page. Simply click the student name or the magnifying glass and the report displays.

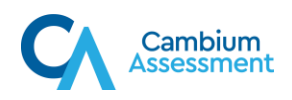

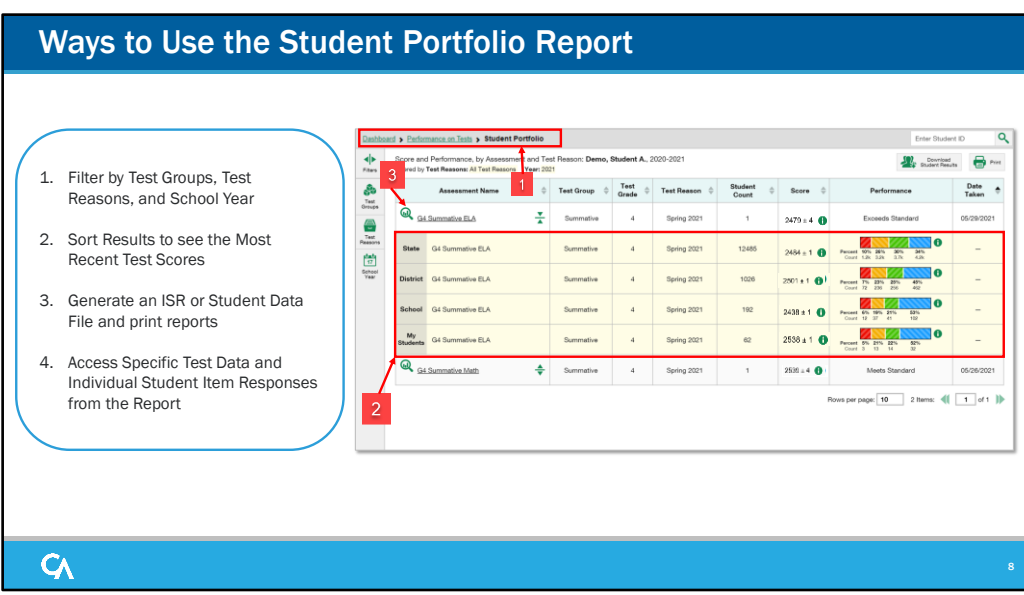

(1)The Student Portfolio report features a comprehensive list of assessments taken by the student.

(2)Aggregate comparison rows for your state, district, school, and/or total students are displayed when you click the expansion arrow set beside a test name.

(3)To view the results for a specific test, click on the test name or the magnifying glass view button next to it. The Student Performance on Test Report displays.

You can view the average scale score relative to the state, district, and school along with the proficiency level.

You can also expand each reporting category to see the performance in that topic area for summative assessments administered in 2019 and prior. Remember, you can click on the more information buttons at any time to display more information about the performance distribution levels.

You can also filter by Test Group, Test Reasons, and School Year. Sort results to see the most recent test scores, generate and print an ISR or a Student Data File, and access specific test data and individual student item responses directly from the report.

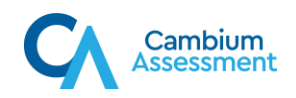

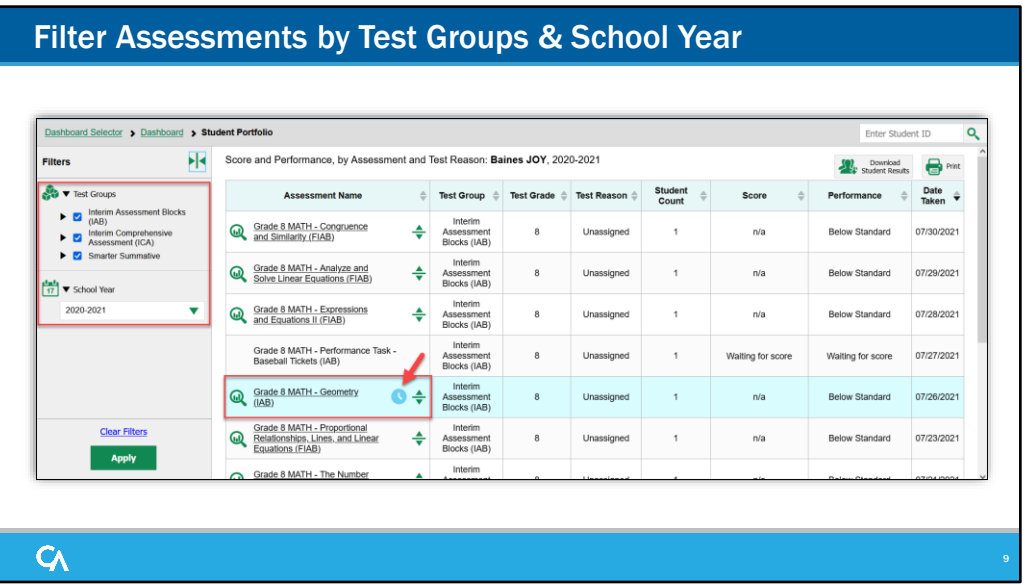

Test groups are categories used to filter test opportunities by assessment type. You can also filter by school year.

Select options based on your needs and Click Apply. The table updates, displaying only your selections.

To clear filters, click Clear Filters and then Apply. A student's most recent test opportunity will appear with a clock icon next to the assessment name.

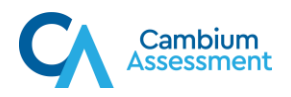

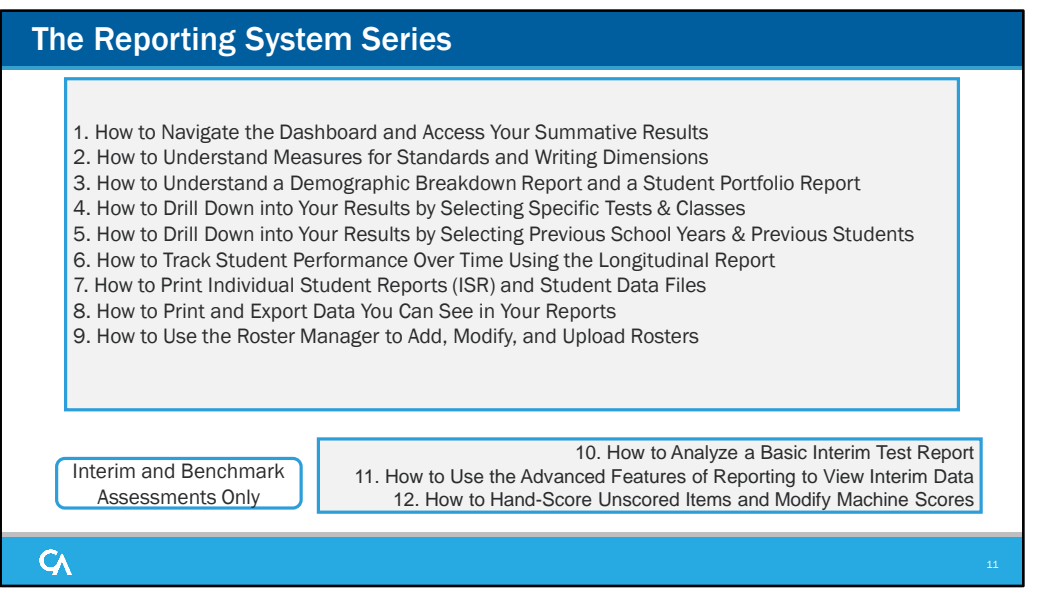

Thank you for viewing this module on the demographic breakdown report and the student portfolio report. More training modules are posted on the DeSSA portal.

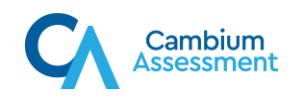

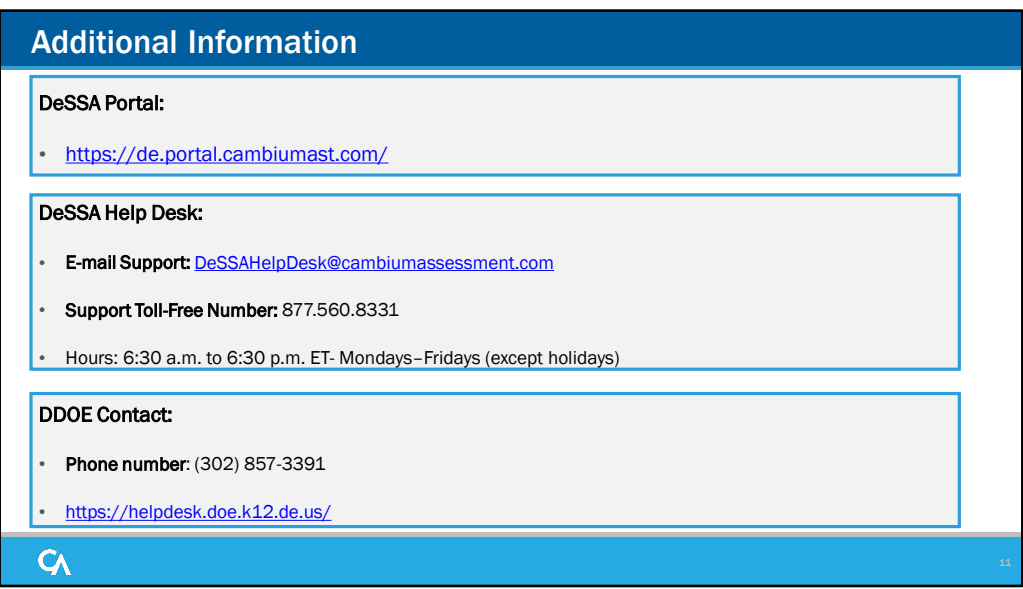

Thank you for taking the time to view this training module. For additional information, refer to your *CRS User Guide* located on the DeSSA portal or contact the DeSSA Help Desk.